## UPLOADING THE GENERAL LEDGER (GL) JOURNAL INTO PEOPLESOFT

This video will provide instructions for uploading the GL journal into PeopleSoft.

## Prior to uploading into PeopleSoft, you will need to have:

- 1. Completed "OPEB Calculator for PeopleSoft" spreadsheet.
- 2. Prepared the "Import\_Spreadsheet\_Production\_SDFP" and "JRNLMCRO
  - a. Spreadsheets are located on the Customer Resource Center (CRC) website
     <a href="http://crc.sdcoe.net/resources/peoplesoft/quides">http://crc.sdcoe.net/resources/peoplesoft/quides</a> under General Ledger -> Other.
  - b. Download and save the spreadsheet and macro *PRIOR* to opening the spreadsheet.
  - c. Click on the "Download" link under both the spreadsheet and macro.
  - d. Upon the download, rather than opening the document, select "View in Folder".
  - e. Copy and Paste the file the folder you would like each of the documents saved.
  - f. From the new folder, open the spreadsheet "Import\_Spreadsheet\_Production\_SDFP".

## STEPS:

- 1. Open your "OPEB Calculator for PS" spreadsheet.
- Go to the "Journal Entry Form" tab. You may have chosen to not enter the resource, PY, site and location initially. In order to use the upload template, you will be required to enter the resource and site (PY and Loc are still optional).
- 3. Once all resource and site codes are entered, go to the "PS Journal Upload" tab.
- 4. You will notice that the information from the "Journal Entry Form" tab has already populated in the "PS Journal Upload" tab.

| DIST NO<br>(5 dgt) |   | ACTUALS  | Obj<br>(7 dgt) |   | Fund<br>(4 dgt) |   | Resource<br>(7 dgt) |   | Goal<br>(4 dgts) | 4<br>dgts |   | Site<br>(3 dgts) |   | credit = negative |
|--------------------|---|----------|----------------|---|-----------------|---|---------------------|---|------------------|-----------|---|------------------|---|-------------------|
| Unit               | ¥ | Ledger * |                | ¥ |                 | Ţ | Resource            |   | Goal             |           | Ţ |                  | Ţ | Amount            |
| 04700              |   | ACTUALS  | 3701000        | - | 0100            |   | Resource            | + | Godi             | runction  | _ | Site             | _ | -67.5             |
|                    |   |          |                |   |                 |   |                     |   |                  |           |   |                  |   |                   |
| 04700              |   | ACTUALS  | 3702000        |   | 0100            |   |                     |   |                  |           |   |                  |   | -36,5             |
| 04700              |   | ACTUALS  | 3701000        |   | 0100            |   | 0000000             |   | 1110             | 1000      |   | 001              |   | 33,8              |
| 04700              |   | ACTUALS  | 3701000        |   | 0100            |   | 0000000             |   | 1110             | 2100      |   | 001              |   | 1                 |
| 04700              |   | ACTUALS  | 3701000        |   | 0100            |   | 0000000             |   | 1110             | 2700      |   | 001              |   |                   |
| 04700              |   | ACTUALS  | 3701000        |   | 0100            |   | 0000000             |   | 1110             | 4200      |   | 001              |   | 1                 |
| 04700              |   | ACTUALS  | 3701000        |   | 0100            |   | 0000000             |   | 1110             | 2490      |   | 001              |   |                   |
| 04700              |   | ACTUALS  | 3701000        |   | 0100            |   | 0000000             |   | 1110             | 4000      |   | 003              |   |                   |

5. You will need to enter the Journal Reference and Journal Description.

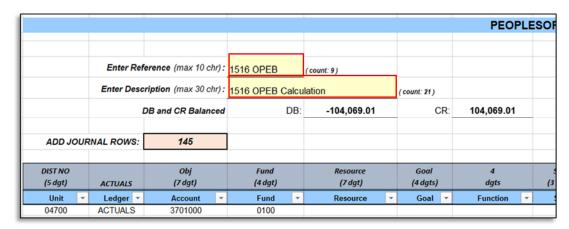

6. Once the reference and description are entered use the filter on the "Unit" column and unselect "(blanks)". Click "OK".

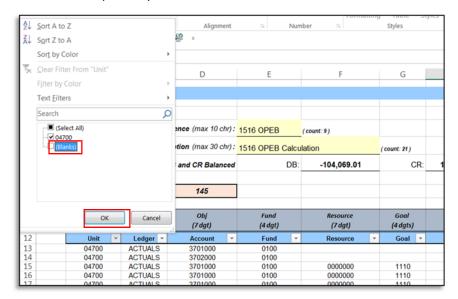

- 7. Open the "Import\_Spreadsheet\_Production\_SDFP" spreadsheet
- 8. Click "Enable Content".
- 9. Click "New".

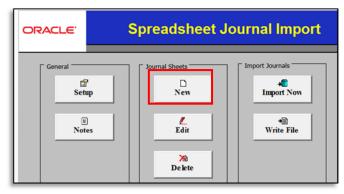

10. Name your Journal Sheet.

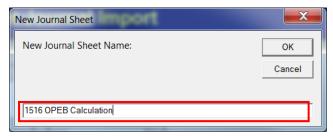

11. Click the "+" under "Journal Header".

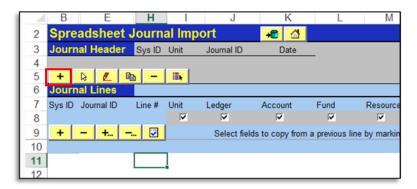

12. Enter your Journal Header information.

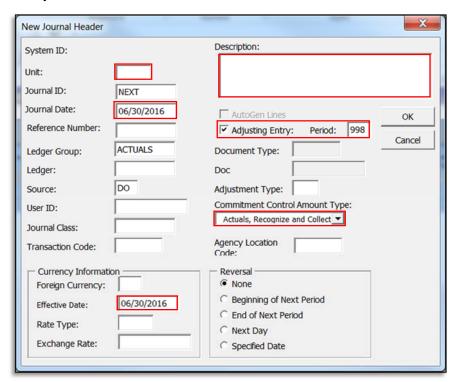

13. Click on the "+..." under "Journal Lines".

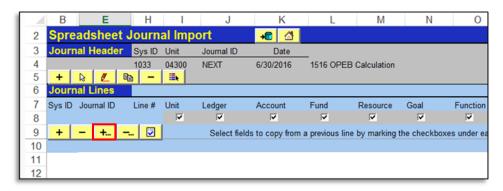

14. Enter the number of lines to be added. This number should match the "Add Journal Rows" amount on the "PS Journal Upload" tab on the "OPEB Calculator for PS" spreadsheet.

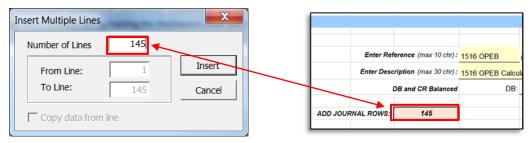

- 15. Click "Insert"
- **16. Move back to your OPEB Calculator for PS** and go to the "PS Journal Upload" tab. Beginning in cell B13, highlight all transfer data (this should be the first row/account string for the transfer form).

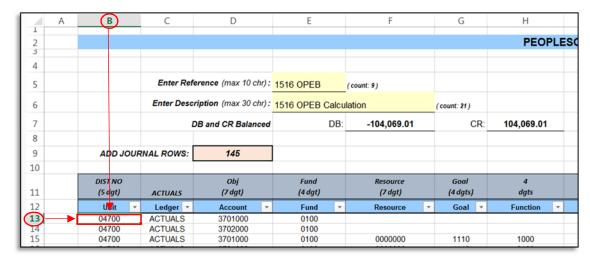

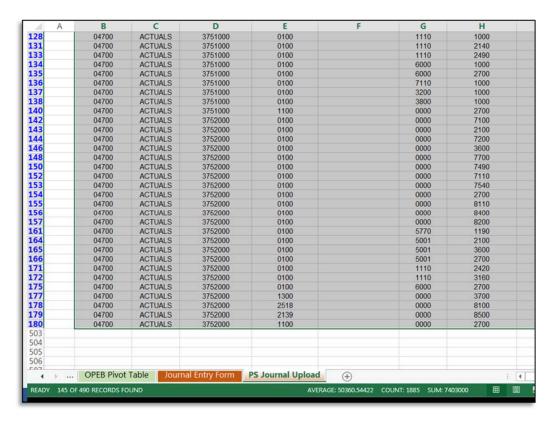

- 17. Using your keyboard, hit Ctrl and C, **OR** right click the highlighted the area and select "Copy". This will copy the data.
- 18. Move back to the Import\_Spreadsheet\_Production\_SDFP spreadsheet.
- 19. Click in cell I12.

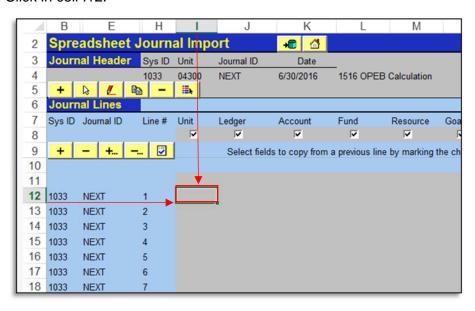

20. Using your keyboard, high Ctrl and V, **OR** right click cell I12 and select "Paste".

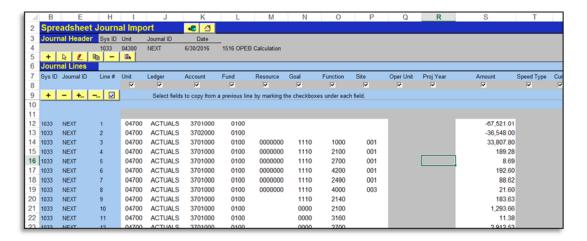

- 21. If information on sheet is correct go to File, "Save".
- 22. Click the Import icon.

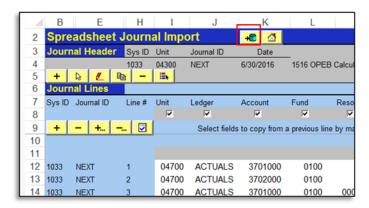

- 23. Enter your User ID and Password for PeopleSoft.
- 24. Once the process runs, you will receive an import message. Write down the Journal ID#. Click "OK".
- 25. Login to PeopleSoft Finance.
- 26. Go to Main Menu → General Ledger → Journals → Create/Update Journal Entries
- 27. Enter The Journal ID number you received in Step 24 above. Click "Search".
- 28. The journal should open with the same data from your spreadsheet.
- 29. Go to the "Lines" tab. Verify the information. If everything is correct run the "Edit Journal", "Submit Journal" and "Post Journal" processes.
- 30. Your journal will be posted.